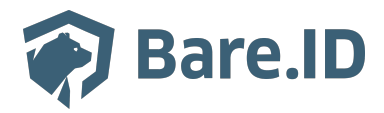

[Knowledgebase](https://support.bare.id/en-US/kb) > [Connect Application](https://support.bare.id/en-US/kb/applikation-verbinden) > [Personio](https://support.bare.id/en-US/kb/articles/personio)

Personio

Tolleiv Nietsch - 2024-09-09 - [Connect Application](https://support.bare.id/en-US/kb/applikation-verbinden)

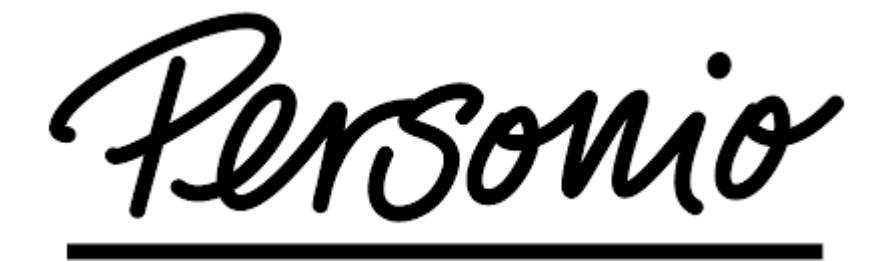

## Was ist Personio?

**[Personio](https://www.personio.de/)** der **Personio GmbH & Co. KG** ist eine Software für Personalmanagement in kleinen und mittelständischen Unternehmen. Dabei bietet es u.a. Lösungen für

- Recruiting und Bewerbungsprozesse,
- Personalmanagement und -entwicklung und
- Lohnabrechnung.

Damit bei vielfältigen HR-Aufgaben genug Zeit für wichtige Personalthemen bleibt, automatisiert und vereinfacht Personio HR-Tätigkeiten in einer Personalsoftware mithilfe von Daten und Prozessen, die nahtlos ineinander greifen. Für optimale Abläufe können Mitarbeiter und Führungskräfte mit passgenauen Zugriffsrechten selbst auf Informationen und Werkzeuge in der Personalsoftware zugreifen und Aufgaben ausführen.

Wie [viele weitere Tools](https://marketplace.personio.de/de) zur Erweiterung der Funktionalitäten, lässt sich auch Bare.ID auf einfache Weise in Personio integrieren. Folge den beschriebenen Schritten, um Bare.ID als IAM- und SSO-Lösung für die Anmeldung an Personio und die Verwaltung von Nutzerkonten, -rollen und -rechten zu nutzen.

Bare.ID-Instanz mit Personio verbinden

Die vorkonfigurierte Verbindung macht die Integration von Personio in Bare.ID besonders einfach. Abschließend muss Bare.ID nur noch als Login-Provider in der Personio -Applikation hinterlegt werden.

## **Personio als Applikation mit Bare.ID verbinden**

- Melde Dich mit einem Administrator-Konto bei Bare.ID unter [app.bare.id](https://app.bare.id/) an.
- Wähle auf der Willkommensseite die Instanz aus, für die Personio als Applikation verbunden werden soll.
- Klicke in der Navigation links auf "Applikationen".

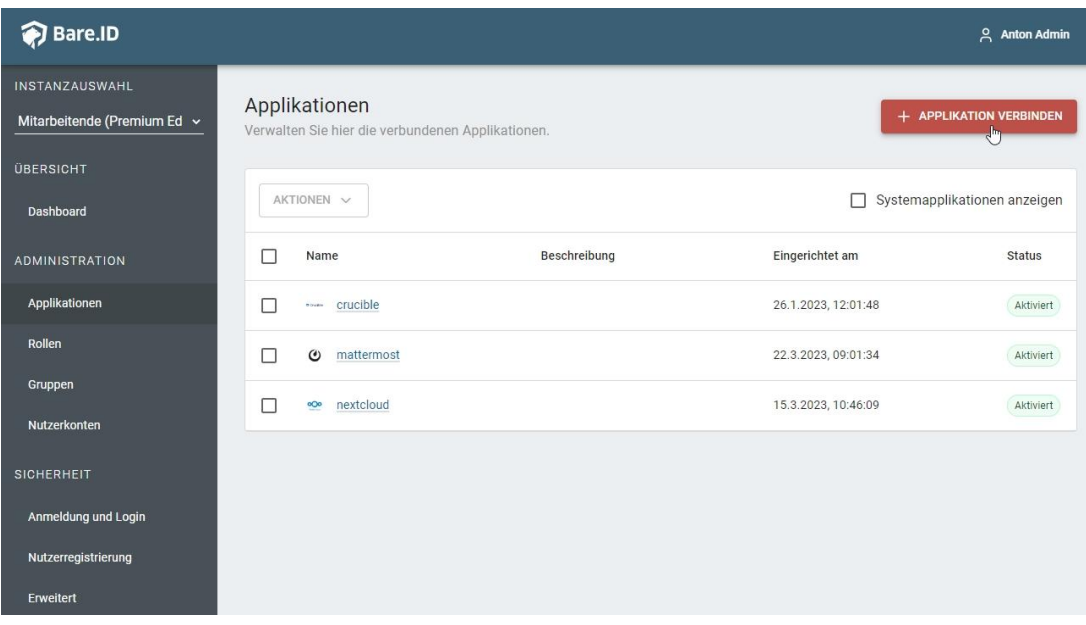

• Klicke auf den Button "APPLIKATION VERBINDEN".

Es öffnet sich die Seite "Applikation verbinden" mit einer Übersicht an Applikationen, die bereits vorkonfiguriert sind.

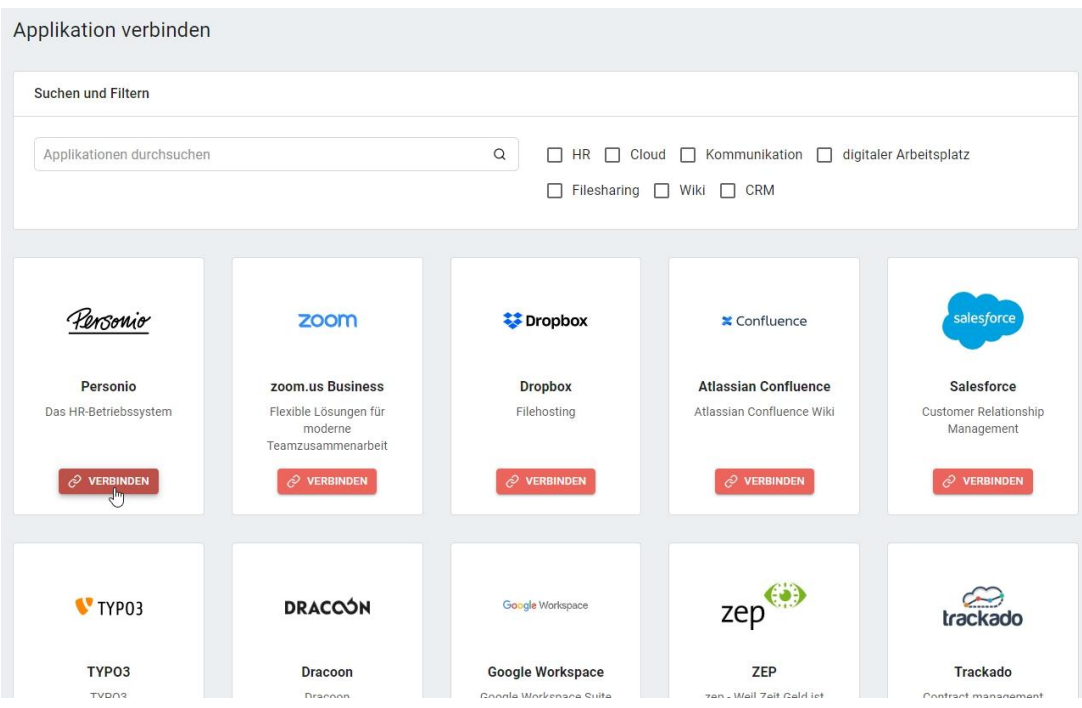

Wähle die Personio-Applikation durch Klick auf den entsprechenden "VERBINDEN"-

Button.

Es öffnet sich die Seite "Personio verbinden".

Setze alle Optionen und fülle die Felder wie gewünscht:

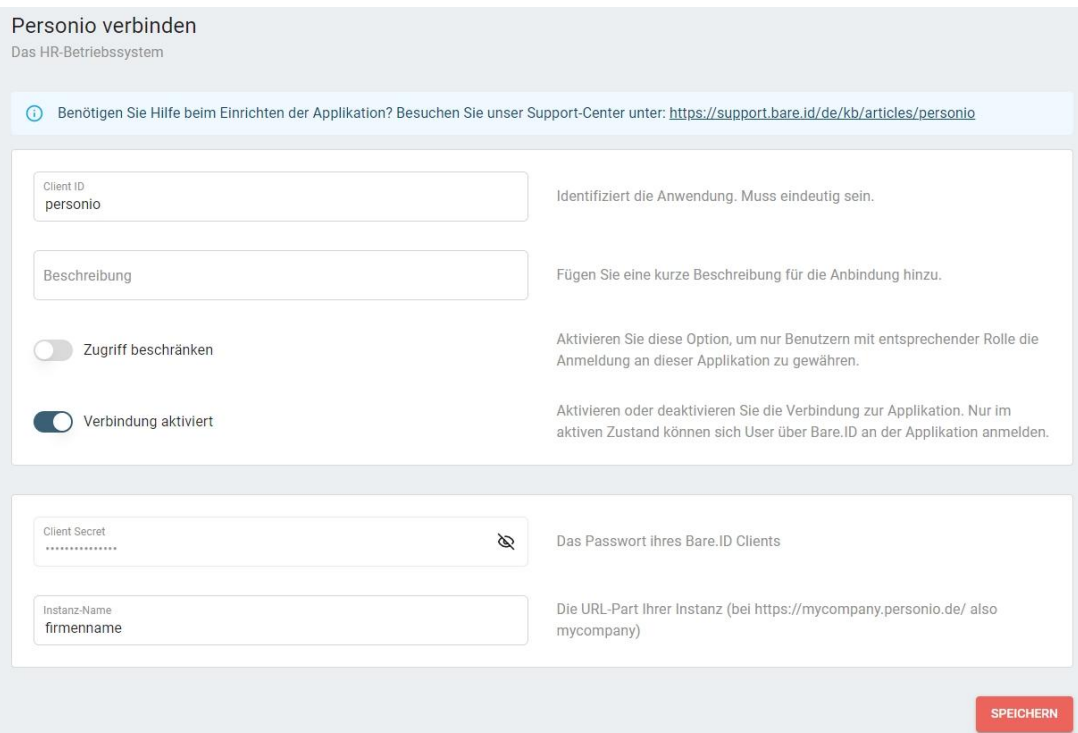

- **Client ID:** Trage eine eindeutige Client-ID ein. Diese muss beim Einrichten in Personio eingetragen werden.
- **Beschreibung:** Füge eine kurze Beschreibung für die Verbindung hinzu, um sie bei der Verwaltung besser identifizieren zu können.
- Option **Zugriff beschränken:** Setze den Schalter aktiv, um nur Nutzern der Bare.ID-Instanz eine Anmeldung an Personio zu ermöglichen, die über die entsprechende applikationsspezifische Rolle verfügen.
- Option **Verbindung aktiviert**: Aktiviere oder deaktiviere die Verbindung zur Applikation. Lasse die Option zum Testen der Verbindung aktiv. Nur im aktiven Zustand können sich Nutzer über Bare.ID an der Applikation anmelden.
- **Client Secret:** Ein sicheres Passwort wird nach dem Speichern automatisch generiert. Dieses muss beim Einrichten in Personio eingetragen werden.
- **Instanz-Name:** Trage den Namen der Personio-Instanz aus der URL ein. Bei "https://mycompany.personio.de/" also "mycompany".
- Klicke auf den "SPEICHERN"-Button, um die Angaben zu speichern und die ausgewählte Applikation mit der ausgewählten Bare.ID-Instanz zu verbinden.

Nach dem erfolgreichen Speichern der Verbindung wird die Erfolgsmeldung "Applikation hinzugefügt" eingeblendet. Die Verbindung zur Applikation wird jetzt in der Übersichtsliste aller Applikationen aufgeführt und kann zur Bearbeitung ausgewählt werden.

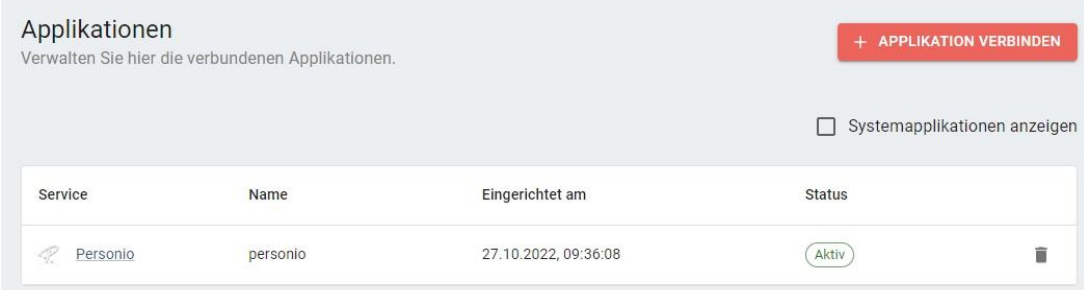

Detaillierte Informationen zur Verbindung einer Bare.ID-Instanz mit vorkonfigurierten Applikationen finden sich auch in Kapitel [Vorkonfigurierte](https://support.bare.id/de/guides/bare-id-handbuch/vorkonfigurierte-applikation) [Applikationen](https://support.bare.id/de/guides/bare-id-handbuch/vorkonfigurierte-applikation) des Bare.ID-Handbuchs.

Alle Optionen und Felder einer Verbindung zu einer Applikation können später bearbeitet werden. Mehr Details dazu finden sich im Kapitel [Applikation](https://support.bare.id/de/guides/bare-id-handbuch/applikationen/appllikation-bearbeiten) [bearbeiten](https://support.bare.id/de/guides/bare-id-handbuch/applikationen/appllikation-bearbeiten).

Detaillierte Informationen zu applikationsspezifischen Rollen in Bare.ID finden sich in den Kapiteln [Applikationsspezifische Rolle erstellen](https://support.bare.id/de/guides/bare-id-handbuch/applikationsspezifische-rolle-erstellen) und [Rollen](https://support.bare.id/de/guides/bare-id-handbuch/nutzerkonten/nutzerkonto-bearbeiten/rollen-zuweisen-2) [zuweisen](https://support.bare.id/de/guides/bare-id-handbuch/nutzerkonten/nutzerkonto-bearbeiten/rollen-zuweisen-2) des Bare.ID-Handbuchs.

## **Bare.ID in Personio konfigurieren**

- Melde Dich als Administrator an der Personio-Applikation an.
- Klicke auf "Einstellungen" → "INTEGRATIONEN" → "Authentifizierung".
- Wähle den Reiter "OAuth 2.0".
- Klicke unter "Client-Konfiguration" auf "Bearbeiten".

Die Felder für die "Client-Konfiguration" werden ausgeklappt.

Fülle die benötigten Felder aus:

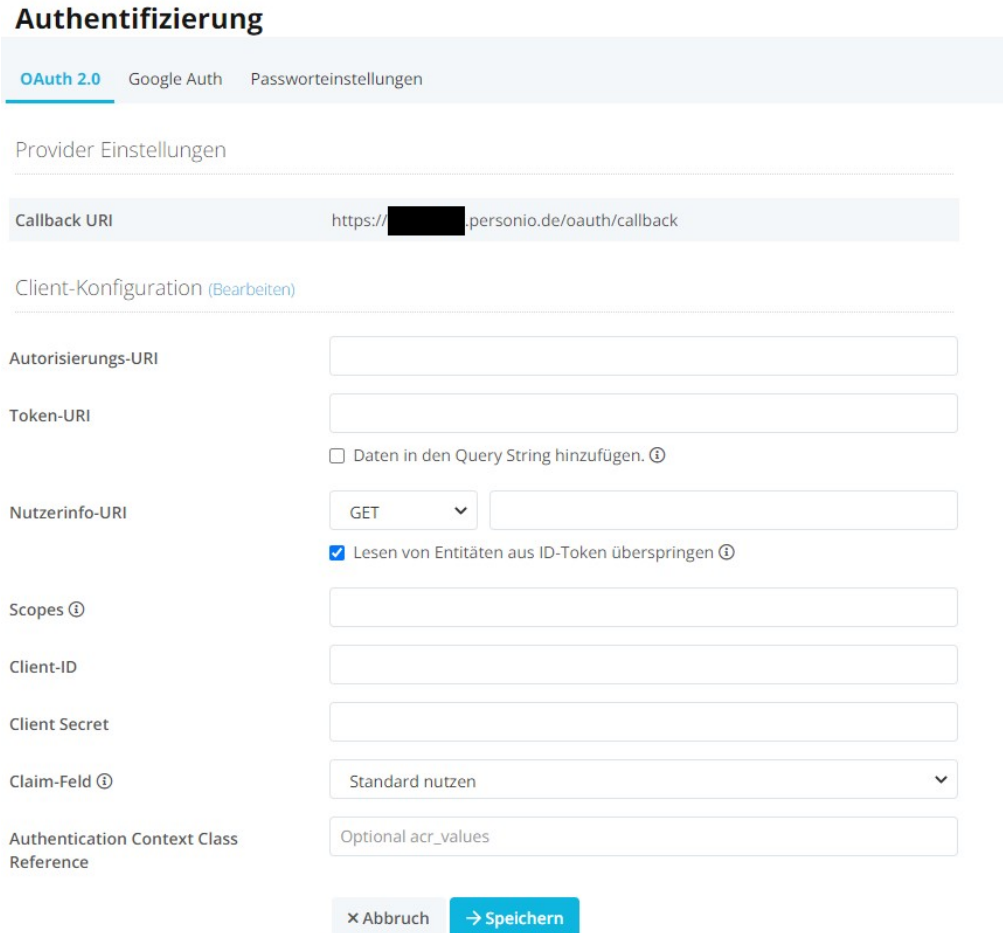

**Autorisierungs-URI:** Trage die URI des Autorisierungs-Endpunkts ein. Die URI findet sich im OpenID Connect-Discovery-Dokument im Dashboard der Bare.ID-Instanz. Beispiel:

"https://login.example.com/auth/realms/realmname/protocol/openid-connect/auth".

- **Token-URI:** Trage die URI des Token-Endpunkts ein. Die URI findet sich im OpenID Connect-Discovery-Dokument im Dashboard der Bare.ID-Instanz. Beispiel: "https://login.example.com/auth/realms/realmname/protocol/openid-connect/token".
- Option **Daten in den Query String hinzufügen:** Diese Option kann ausgeschaltet bleiben.
- **Nutzerinfo-URI:** Wähle den Eintrag "GET" im Auswahlfeld aus. Trage die URI des Nutzerinfo-Endpunkts ein. Die URI findet sich im OpenID Connect-Discovery-Dokument im Dashboard der Bare.ID-Instanz. Beispiel:

"https://login.example.com/auth/realms/realmname/protocol/openid-connect/userinfo ".

- Option **Lesen von Entitäten aus ID-Token überspringen:** Lasse diese Option aktiviert.
- **Scopes:** Trage "openid" in das Feld ein.
- **Client-ID:** Trage die Client-ID ein, die in Bare.ID für die Personio-Applikation im Feld "Client ID" eingetragen wurde.
- **Client Secret:** Trage das Passwort ein, das in Bare.ID für die Personio-Applikation im Feld "Client Secret" eingetragen ist.
- **Claim-Feld:** Wähle den Eintrag "Standard nutzen" im Auswahlfeld aus.
- **Authentication Context Class reference:** Lasse dieses Feld leer.
- Klicke auf den "Speichern"-Button, um die Angaben zu speichern.

Bare.ID ist jetzt als SSO-Lösung für Personio eingerichtet. Nutzer der eingerichteten Personio-Instanz können sich jetzt über Bare.ID anmelden.

Weitere Informationen zur Einrichtung von Bare.ID als SSO-Lösung für Personio finden sich in der Personio-Dokumentation unter [https://support.personio.de/hc/de/sections/203151729-](https://support.personio.de/hc/de/sections/203151729-Einstellungen) [Einstellungen](https://support.personio.de/hc/de/sections/203151729-Einstellungen) und [https://support.personio.de/hc/de/articles/360000019129.](https://support.personio.de/hc/de/articles/360000019129%E2%80%8B%E2%80%8B%E2%80%8B)